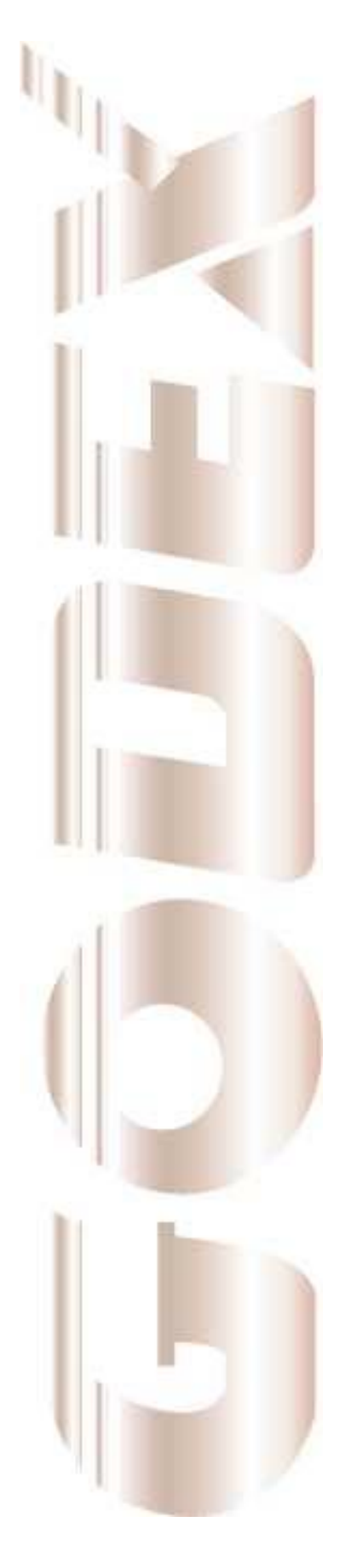

# Руководство пользователя

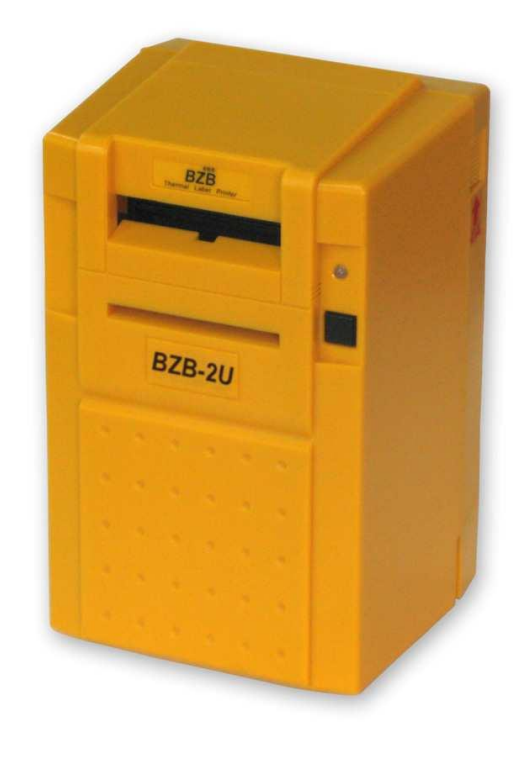

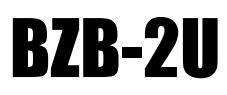

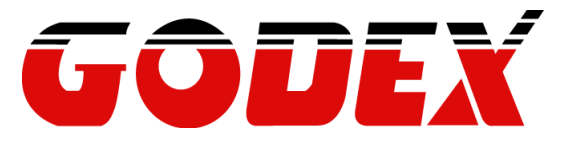

Версия. A, 06.2011

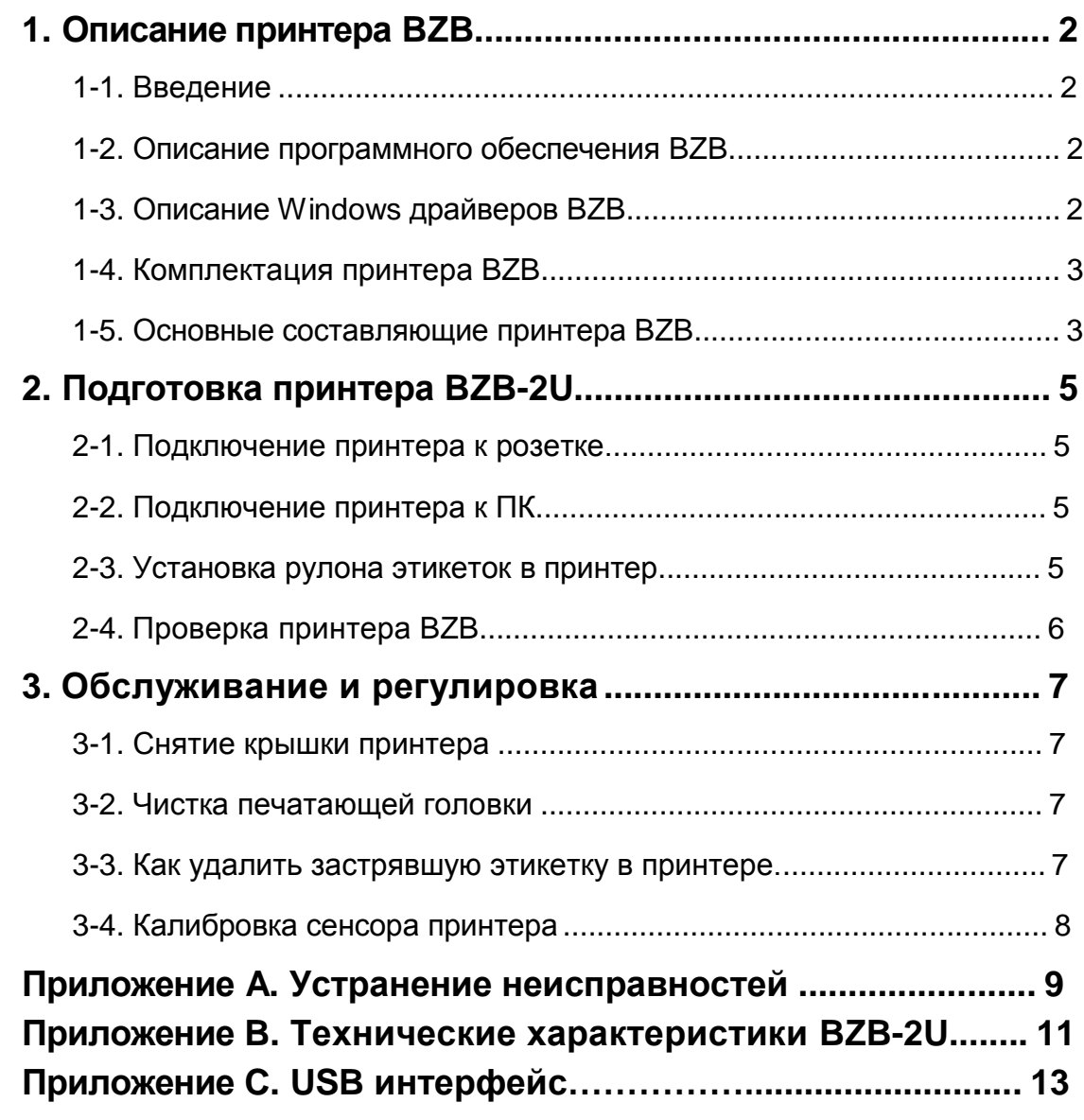

# **1. Описание принтера BZB**

#### **1-1. Введение.**

Термопринтер BZB-2U позволяет вам автоматизировать множество различных задач. Он является лучшим решением для печати этикеток и штрихкодов высокого качества. Принтер работает с термоэтикетками и термобумагой. Это означает, что вам не нужно будет приобретать чернила, тонер или же картриджи.

При помощи программного обеспечения к BZB вы сможете очень просто выполнять следующие задачи по печати:

- Адреса (этикетки для конвертов)  $\bullet$
- Штрихкоды  $\bullet$
- Рецепты  $\bullet$
- Билеты  $\bullet$
- Чеки и ценники  $\bullet$
- этикетки для маркировки товаров и грузов  $\bullet$

И многое другое.

#### **1-2. Описание программного обеспечения BZB.**

Каждый принтер BZB поставляет с программным обеспечением для ОС Windows XP, Vista, Windows 7, Server 2003, 2008. Оно включает в себя:

- Программное обеспечение Windows;
- Принтер легко использовать;
- Технология печати с предосмотром (Печатается то, что вы видите);
- Последовательная нумерация;
- Поддерживаемые штрихкоды: EAN 8 (add on 2 из 5), EAN13 (add on 2 из 5), Code 39, Code93, Codabar, Code 128, EAN 128, UPC A, UPC E Interleaved 2 of 5;
- Также поддерживаются: PDF 417, Maxicode;
- Всегда готов для печати в любое время;
- Загрузка информации из базы данных при помощи ODBC связи;
- Настраиваемая яркость печатания при помощи ПО.

### **1-3. Описание Windows драйверов принтера BZB**

Полный набор драйверов для ОС Windows XP, Vista, Windows 7, Server 2003, 2008, помогут вам производить печать на BZB принтере.

## **1-4. Комплектация принтера BZB**

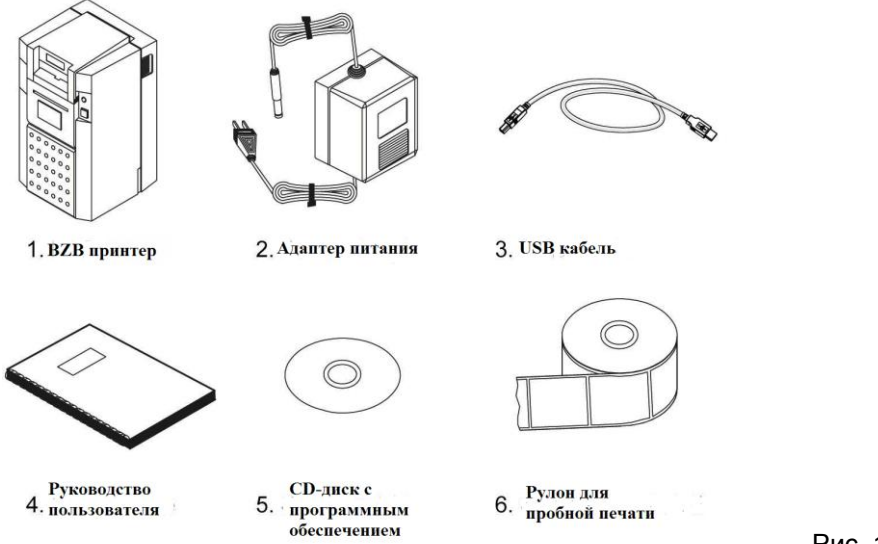

Рис. 1.4.1

Проверьте комплектацию принтера.

## **1-5. Составные части принтера BZB**

При помощи рисунка, приведенного ниже, изучите составные части принтера BZB-2U (См. рисунок 1.5.1).

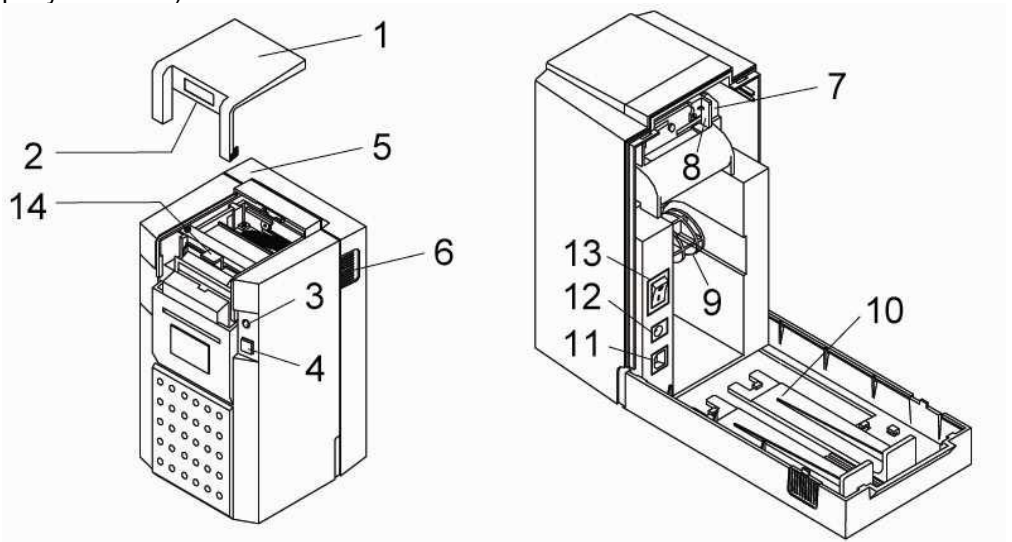

Fig. 1.5.1

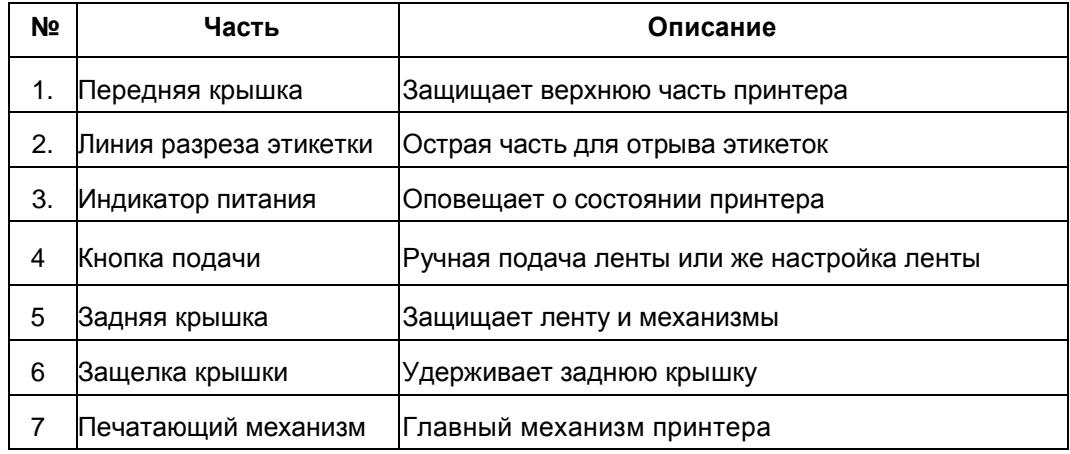

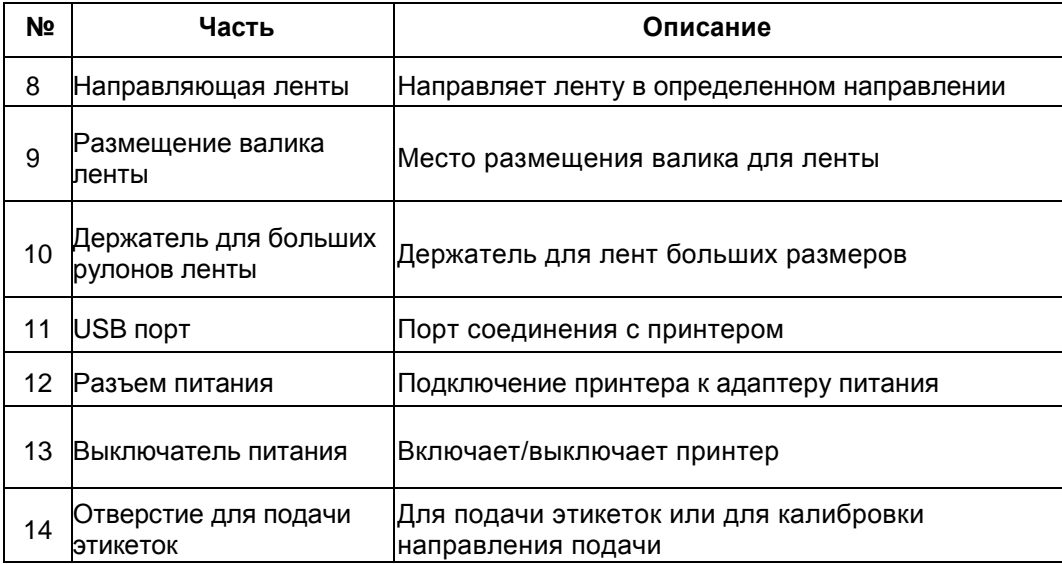

# **2. Установка принтера BZB-2U**

#### **2-1. Подключение принтера к розетке.**

- 1. Воткните адаптер питания в розетку.
- 2. Подключите адаптер питания к разъему питания на задней части принтера<br>3. Включите принтер ВZB при помощи выключателя питания.
- 3. Включите принтер BZB при помощи выключателя питания.
- 4. LED-индикатор на принтере станет красным.
- 5. Перейдите к пункту 2-3.

## **2-2. Подключение принтера к ПК.**

- 1. Убедитесь, что принтер выключен.<br>2. Воткните адаптер питания в розетк
- 2. Воткните адаптер питания в розетку, затем подсоедините его к разъему питания принтера.
- 3. Подключите принтер при помощи USB-кабеля к ПК.
- 4. Включите принтер. LED-индикатор станет красным (отсутствует лента) или зеленым.

#### **2-3. Установка этикет-ленты.**

#### **Установка малой этикет-ленты.**

1. Нажмите на две защелки (6) и чуть приподнимите их, чтобы открыть заднюю крышку. Затем, вставьте маленький рулон этикет ленты в разъем для валика (см. рисунок 2.3.1).

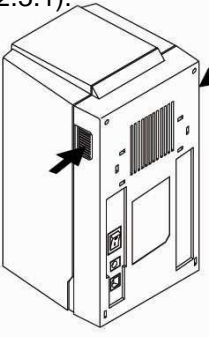

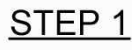

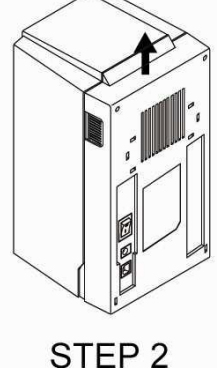

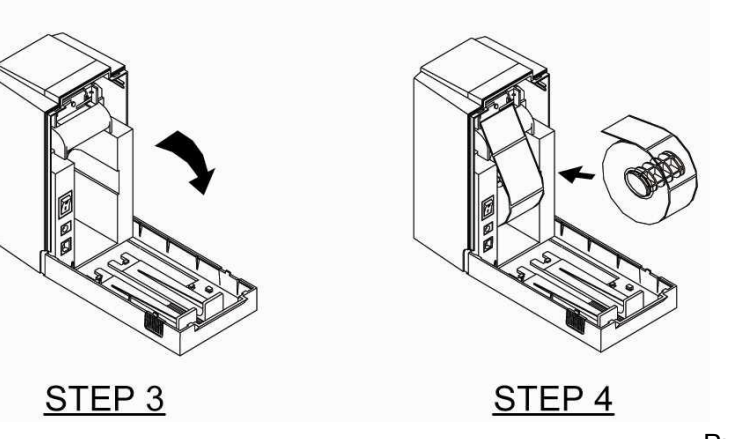

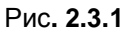

2. Вставьте валик в пазы.

3. Разместите конец ленты на направляющей, до того момента, пока конец не будет придавлен печатающей головкой.

4. Нажмите на кнопку подачи, чтобы зафиксировать ленту.

#### **Установка большой этикет-ленты.**

- 1. Включите принтер.<br>2. Нажмите на две зац
- Нажмите на две защелки (6) и чуть приподнимите их, чтобы открыть заднюю крышку. Затем, вставьте маленький рулон этикет ленты в разъем для валика (см. рисунок 2.3.1)
- 3. Снимите держатель для больших рулонов. Вертикально разместите держатели с левой и правой стороны задней крышки.
- 4. Разместите большой рулон на держателе (см. рисунок 2.3.3).<br>5. Разместите конец ленты на направляющей, до того момента.
- Разместите конец ленты на направляющей, до того момента, пока конец не будет придавлен печатающей головкой.<br>6. Нажмите на кнопку подачи, чтобы
- Нажмите на кнопку подачи, чтобы зафиксировать ленту.

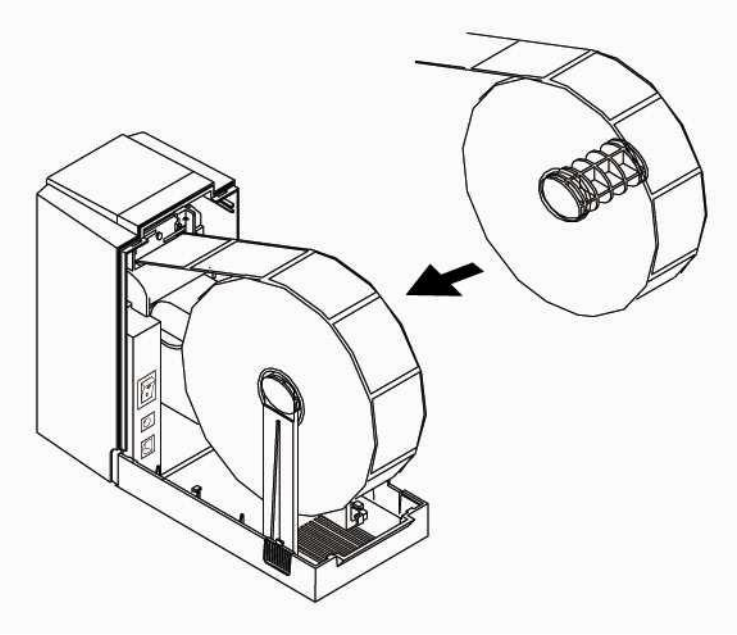

Рис. 2.3.3

### **2-4. Проверка BZB принтера**

В принтере имеется функция автопроверки для его работы.

Чтобы начать процесс, следуйте следующим пунктам.

- 1. Установите рулон ленты. (как описано в 2-3)
- 2. Выключите принтер и подождите 2 секунды).<br>3. Удерживайте кнопку подачи и включите прин
- 3. Удерживайте кнопку подачи и включите принтер.

4. Отпустите кнопку подачи и подождите несколько секунд. Принтер напечатает тестовый лист.

Примечание: Чтобы отключить функцию проверки, нажимайте кнопку выключения около 2 секунд, затем нажмите кнопку еще раз.

## **3. Обслуживание и регулировка**

#### **3-1. Как снимать верхнюю крышку BZB**

- 1. Прижмите двумя большими пальцами центр крышки и возьмитесь пальцами по бокам принтера.
- 2. Аккуратно нажмите крышку и поднимите ее на себя, чтобы снять крышку.(См. рисунок 3.1.1 и 3.1.2)

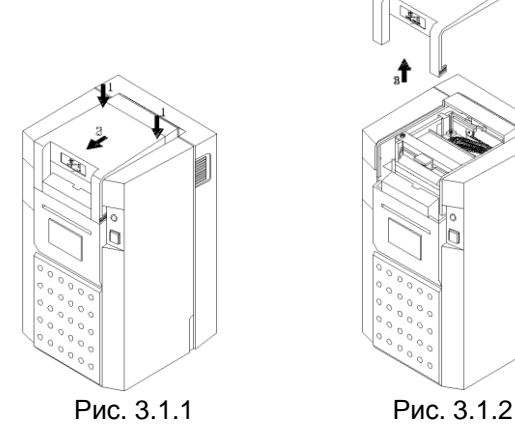

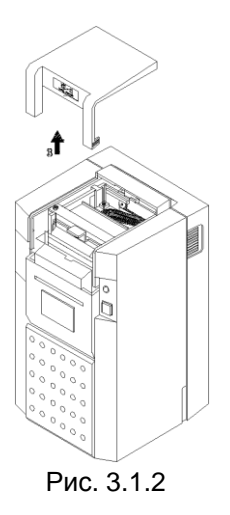

#### **3-2. Как чистить пишущую головку BZB**

- 1. Снимите верхнюю крышку.
- 2. Нажмите указательным пальцем в точку "A", снимите два пластиковых держателя по бокам и вы сможете снять фиксатор и пишущую голову принтера. (см. рисунок 3.2.1)
- 3. Используйте мягкую ткань, смоченную в изопропиловом спирте, чтобы очистить головку. Установите на место держатели и фиксатор.

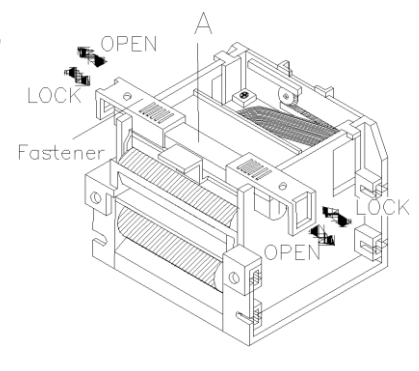

Рис. 3.2.1

#### **3-3. Как удалить застрявшую этикетку в принтере**

- 1. Выключите принтер.
- 2. Снимите верхнюю и заднюю крышки принтера.
- 3. Удалите рулон ленты.
- 4. Сдвиньте две направляющих вместе, как показано на рисунке 3.3.1(1).
- 5. Слегка нажмите на зажимы в направлении, показанном на рисунке 3.3.1(2), и затем, чуть приподнимите их.
- 6. Приподнимите направляющую стенку как показано на рисунке 3.3.1(3).
- 7. Очистите при помощи ткани, смоченной в спирте остатки этикетки.
- 8. Снова соберите части принтера.

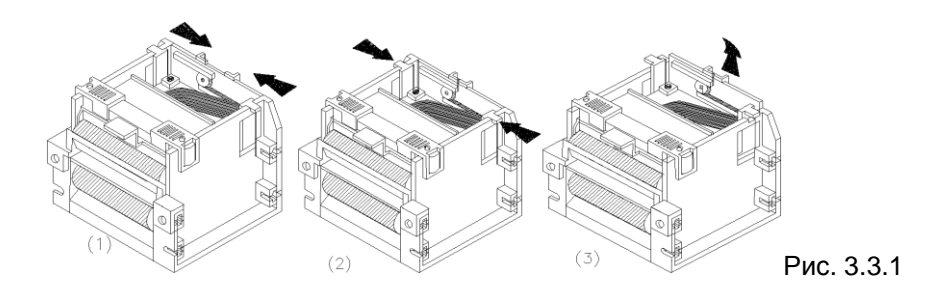

### **3-4. Калибровка сенсора принтера BZB**

Учитывая различное качество этикеток, возможно будет необходимо осуществить калибровку сенсора.

Все регулировки должны быть сделаны в светлом помещении.

- 1. Снимите верхнюю крышку.
- 2. На рисунке показан вид принтера сверху без крышки (рисунок 3.4.1). Variable Resistor (VR) может быть настроен, поворачивая его против часовой стрелки для меньше подачи электроэнергии (меньше чувствительности) и по часовой стрелке для большей подачи электроэнергии (больше чувствительности). Каждая калибровка должна сопровождаться нажатием кнопки подачи не менее 7 раз.

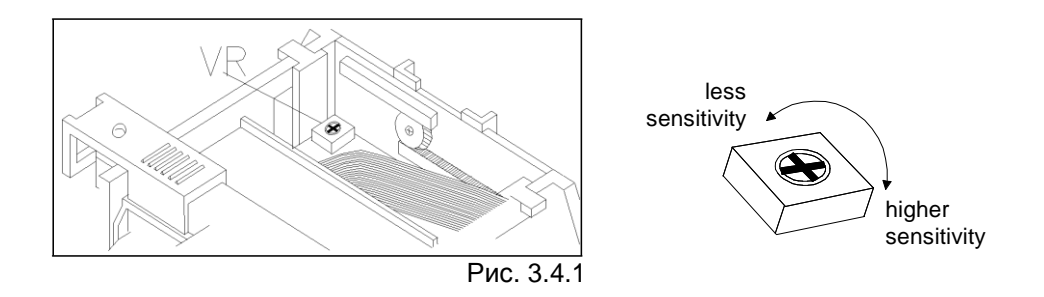

#### **Термо-этикетки**

- 1. Удалите этикетку с подложки. Положите подложку на сенсор.
- 2. Аккуратно откалибруйте Variable resistor и нажмите кнопку подачи (не меньше 7 раз), до тех пор, пока LED-индикатор не станет красным.
- 3. Положите этикетку вместе с подложкой под сенсор, и затем нажмите кнопку подачи несколько раз.

Если LED-индикатор станет зеленым, то вы завершили калибровку. Если индикатор горит красным, повторите шаги 2 и 3 до тех пор, пока он не станет зеленым.

# **Приложение A. Устранение неисправностей**

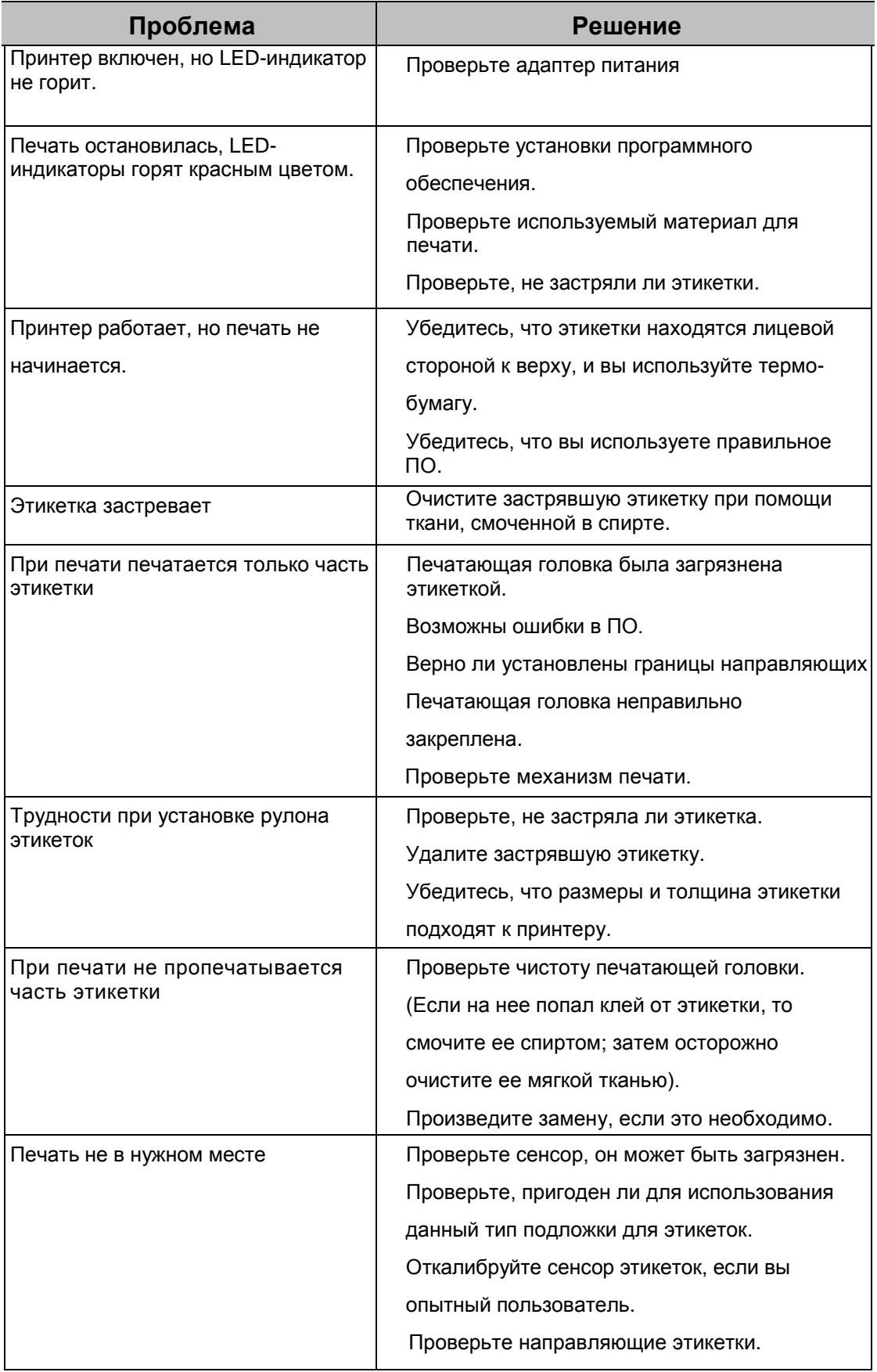

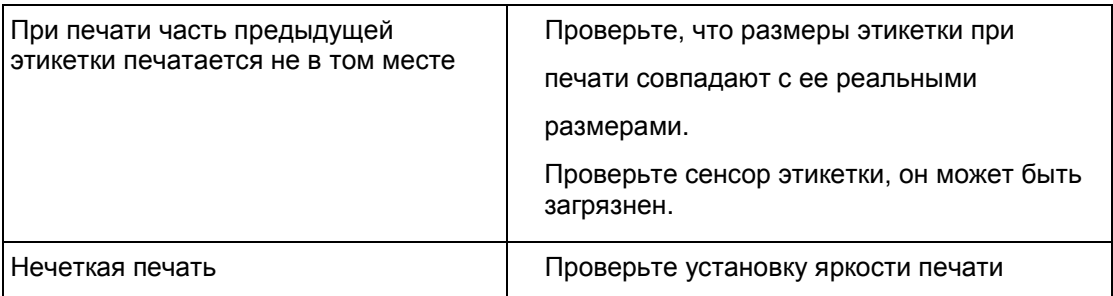

Если у вас появятся проблемы, не указанные в данном руководстве, свяжитесь с вашим продавцом.

## **Приложение B. Технические характеристики BZB-2U**

#### **Модель** BZB-2U **Способ печати** Термопечать **Разрешение** 203 dpi точки на дюйм (8 точек/мм) **Скорость печати** Макс. 2 ips (50.8 мм/сек) **Ширина печати** 2.12" (54 мм) **Память** 8-бит MCU, 64КБ Flash, 32КБ SRAM **Тип сенсора** Закрепленный по центру GAP label sensor **Носители печати** ширина: 1" (25.4 мм) мин. – 2.36" (60 мм) макс. толщина: 0.003" (0.06 мм) мин. -0.008" (0.2 мм) макс. диаметр рулона этикеток: макс. 4" (101.6 мм) / 10" (254 мм) диаметр керна: 1" (25.мм) **Поддерживаемые штрих коды** 1-D штрих коды: EAN8 (add on 2 из 5), EAN13 (add on 2 из 5), Code 39, Code 93, Codbar, Code 128, EAN128, UPCA, UPC E interleaved 2 of 5, Postnet code и Royal Mail 2-D штрих коды: PDF417, Maxicode **Язык команд принтера** EZPL-1, GODEX Line mode command **ПО** BZB программное обеспечение, совместимое с Microsoft® 32-bit Windows XP, Vista, Windows 7, Server 2003, 2008 **Драйверы** Совместимые с Microsoft® 32-bit Windows XP, Vista, Windows 7, Server 2003, 2008 **Интерфейс** USB Device 2.0 Full Speed B-Type outlet **Контрольная панель** Один LED светодиод двухцветный: Зеленый цвет – стабильная работа принтера; Красный цвет - ошибка Клавиша управления: FEED (подача) **Габариты** Длина: 5" (127 мм) Высота: 8.46" (215 мм) Ширина: 5.67" (144 мм) **Вес** < 2.61 lbs (1.2 Кг) **Энергопитание** 60W переключаемый адаптер питания, I/P: AC100~240V 50/60Hz, O/P: DC19V/3.15A пик 5A **Сертификация** CE (EMC), RoHS

#### **Характеристики принтера:**

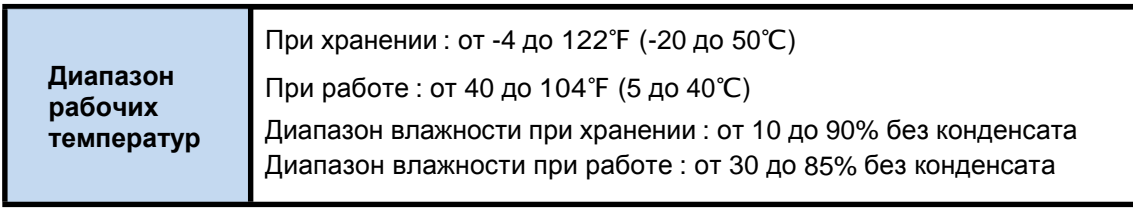

\* Характеристики могут изменяться.

# **Приложение C. USB интерфейс**

Тип разъема : Тип B

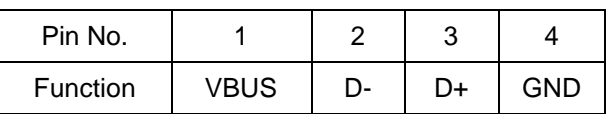